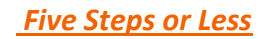

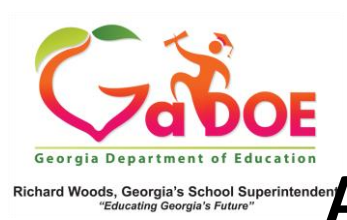

## Richard Woods, Georgia's School Superintender **Accessing the Usage Report at the School Level**

1. Sign into SLDS as a school administrator. Click the Usage Reports button on the top menu bar.

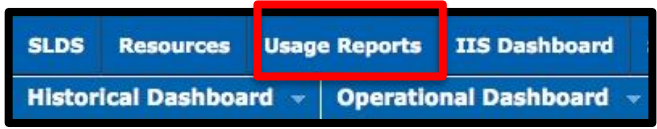

- 2. The Teacher Usage Summary Report will be displayed. The date range for the report will default to June 1 – May 31 (this can be changed).
- 3. Click on the Page View count beside the school name to view each teacher's page views.

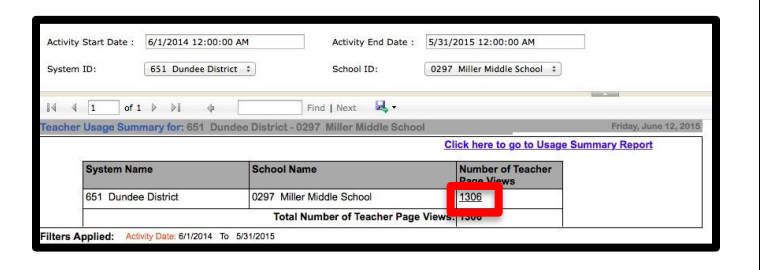

- 4. This will display a list of all teachers in the school (as reported in CPI), along with each of their page view counts.
- 5. Click on the Page View count beside the teacher name to view specific pages viewed.

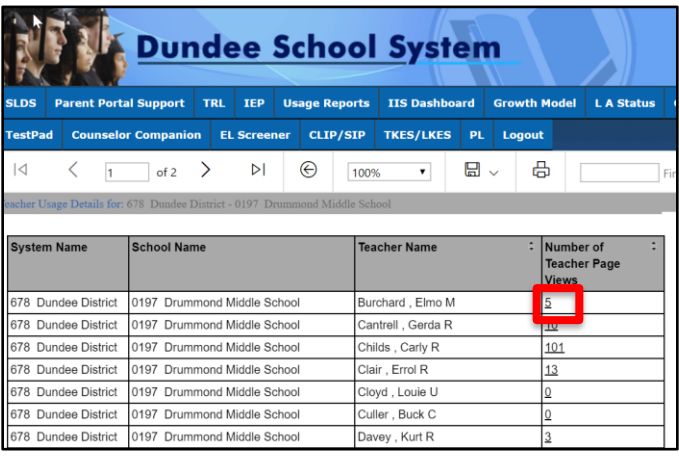